1

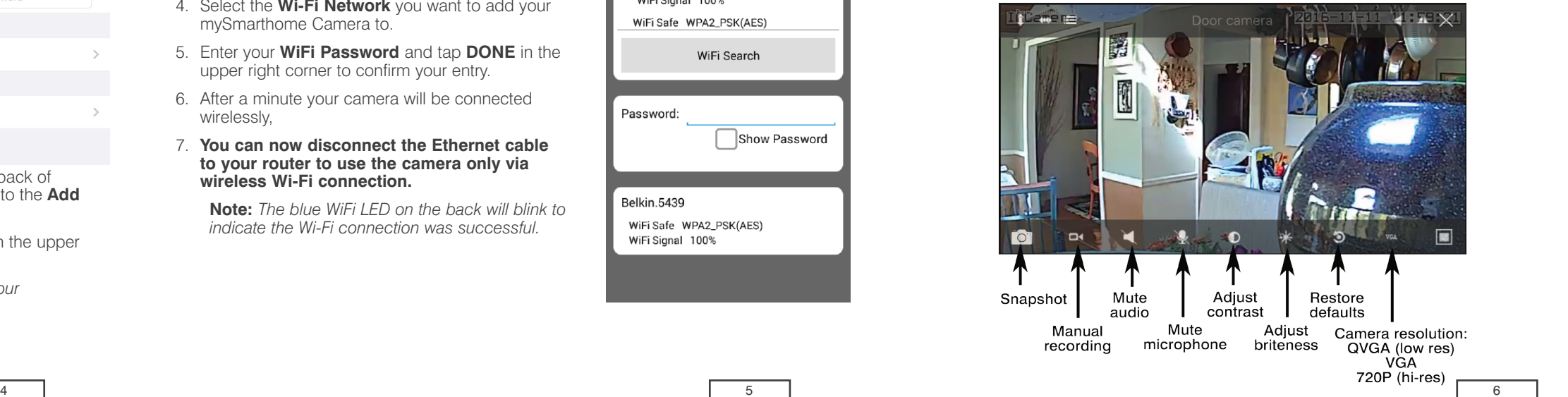

# mySmarthome IP Camera

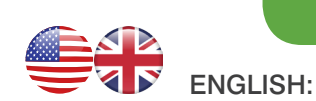

#### What is mySmarthome Camera and the mySmartCam App?

**mySmarthome Camera** is the ideal for your home security system. It allows you to monitor your home, with live video from the mySmarthome camera displayed on your iPhone or iPad, Android device or PC or Mac. With the integrated SD card slot (SD memory card not included) and night vision function, it will even record video footage in the dark.

**The mySmartCam app** is an app for Apple iOS or Android, which allows you to monitor live video from mySmarthome Camera, snap images and videos and setup automatic recordings.

- iOS or Android device (smartphone/tablet) or Windows PC with an Internet browser
- Network Connection

## Step 2 Download the mySmartCam App for your Apple iOS or Android Device

The mySmarthome Camera can be used as a video camera with the Hauppauge mySmarthome Home Automation system. When used with the mySmarthome Home Automation system, you can program alerts which can be sent by e-mail or push notifications. Alerts can include still video images recorded with the mySmarthome Camera.

#### System requirements

#### When used stand alone:

When used with the mySmarthome Home Automation System:

- mySmarthome controller (hub)
- Network Connection
- mySmarthome Camera contents:
- mySmarthome Camera
- Power supply

## Step 3 Adding your mySmarthome Camera to the mySmartCam App

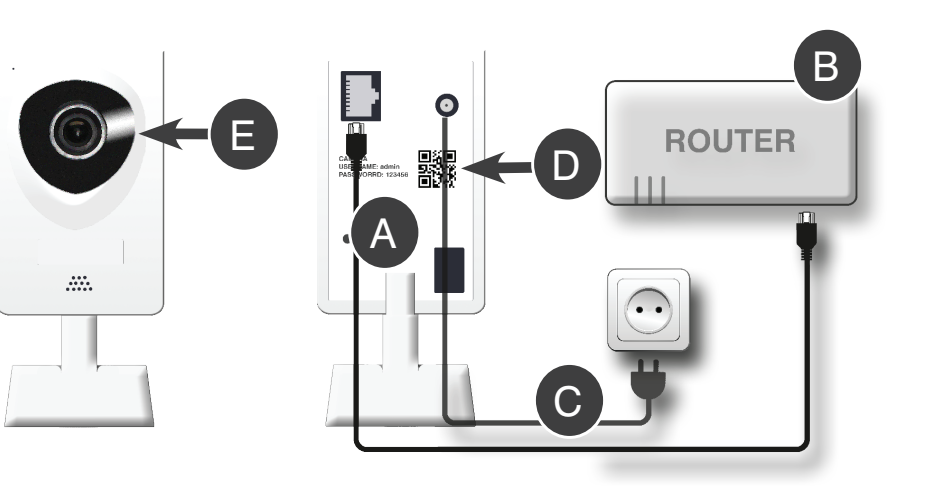

**Back Add Camera** 1. Launch the **mySmartCam** App on your Smartphone or Tablet. CAMERA INFORMATION 2. In the mySmartCam App, tap **Add camera**. **IPCAM** Name In the **CameraID** field, enter the **DID code** from the **I** Add Camera CameralD VIEW-000002-PYJEE back of your mySmarthome Camera. Hearname admir 3. Alternately, locate the **QR**  Paceword **code** label at the back of the Scan QRCode mySmarthome camera and tap "**SCAN QRCODE**" to scan the **LAN Search** QR Code (D). This will automatically enter the DID code of your camera. Scan ORCode *Note: Please make sure the barcode of your camera* 

Now you will need to download the the mySmartCam App for your device to configure and access your mySmarthome IP Camera.

App.

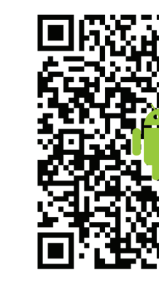

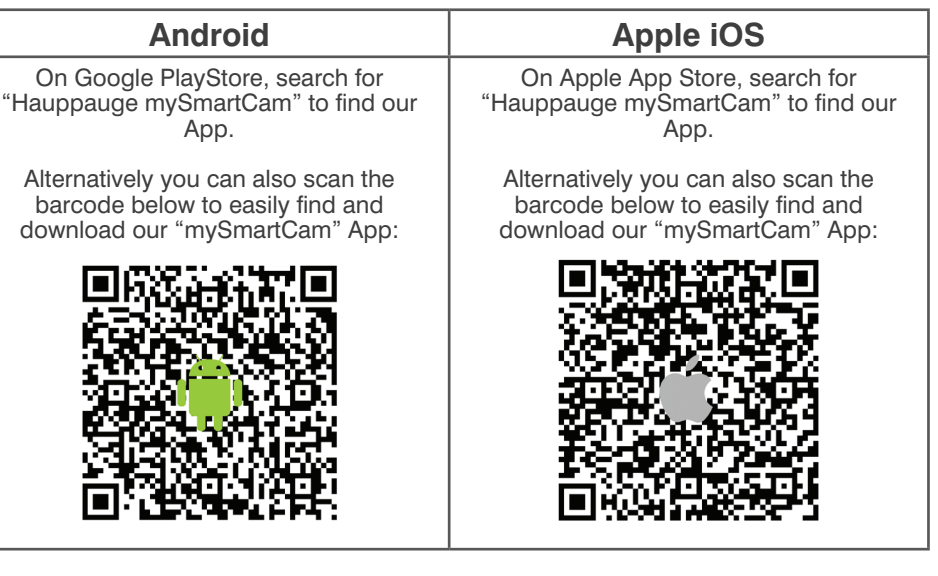

2  $\vert$  3

Note: During the initial setup, you must connect mySmarthome Camera to your home router. You can use the included Ethernet network cable or other network cable.

Once when you have completed Step 4, you can disconnect Ethernet network cable and operate mySmarthome Camera using your Wi-Fi network.

1. Connect the supplied network cable to the RJ45 Network port at the back of the mySmarthome IP Camera (A)

> **connecting** means the mySmartCam app is trying to connect to your mySmarthome Camera.

**online** means the camera is connected and streaming

*is in the view or your camera so your camera is able to scan the barcode.*

- 4. When the camera in your smartphone or tablet 'sees' the QRCode on the back of mySmarthome Camera, the screen will flash and you will be brought back to the **Add Camera** menu.
- 5. Now enter the Password (DEFAULT PASSWORD: 123456) and tap **Done** in the upper right corner, to confirm your entry.

**Note:** *we recommend that you change the user name and password of your mySmartCam.*

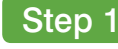

# Step 1 Wire your mySmarthome IP Camera

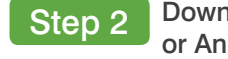

Now that you have connected the mySmarthome Camera to your home network, you can disconnect the Ethernet cable and operate Cam 000062 mySmarthome Camera via Wi-Fi. Here's how to do this.

82-YUFFF Advanced Settings

**Back** 

Password:

Relkin 5439

WiFi Signal 100%

WiFi Safe WPA2 PSK(AES)

- 1. To add your camera to your wireless network, select the small arrow "**>**" shown on the right side next to your Camera in the Camera Overview. Open the "**ADVANCE SETTINGS**" tab WiFi Setting
- 2. Tap on "**WiFi Settings**" to start the Wireless Configuration
- 3. Now tap on the "**WiFi Search**" button to start searching for your Wi-Fi Network
- 4. Select the **Wi-Fi Network** you want to add your mySmarthome Camera to.
- 5. Enter your **WiFi Password** and tap **DONE** in the upper right corner to confirm your entry.
- 6. After a minute your camera will be connected wirelessly
- 7. **You can now disconnect the Ethernet cable to your router to use the camera only via wireless Wi-Fi connection.** 
	- **Note:** *The blue WiFi LED on the back will blink to indicate the Wi-Fi connection was successful.*

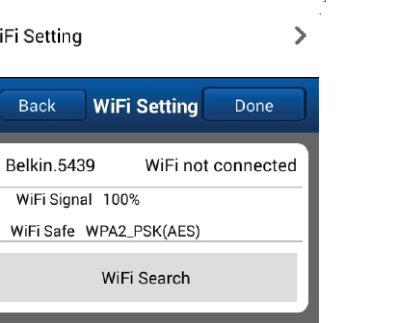

Show Password

 $(i)$ 

Note: During the initial setup, you must connect mySmarthome Camera to your home router. You can use the included Ethernet network cable or other network cable.

Once when you have completed Step 4, you can disconnect Ethernet network cable and operate mySmarthome Camera using your Wi-Fi network.

2. Connect the other end of the cable to your router (B)

3. Connect the supplied power adapter (C) to the mySmarthome Camera. Plug the

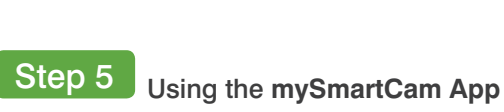

You can have up to 25 mySmarthome Cameras controlled by the **mySmartCam App**. When you open the mySmartCam App, you will see a list of all your mySmarthome Cameras.

video.

**Tap the camera name** to see live video from the camera: Note: for best quality, tap **VGA** until you see

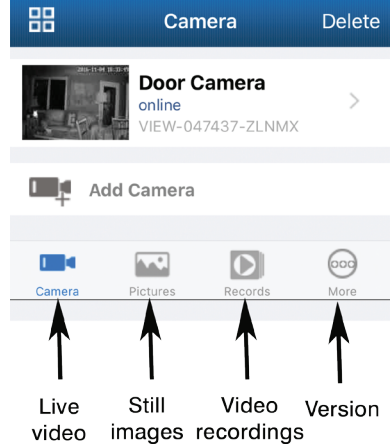

**720P**

## Step 4 Connect mySmarthome Camera to your Wi-Fi network (optional)

Live TV mode tool bar controls:

7 8 9

**Format SD/TF** 

# Reboot Camera

Done

7373 MB

6966 MB

Card inserted

#### Video monitoring with the mySmartcam app

- **Camera** When **Camera** is selected, tap your camera name to see live video from the selected camera. Tap the arrow to the right of the camera name to edit camera settings.
- **Pictures** You will find Snapshots made with your mySmarthome camera
- **Records** You will find Recordings made with your mySmarthome camera
- **More** Shows the version of the mySmartCam App

In this step we will give you an introduction on how to use the mySmartCam app for live video monitoring. We will also go through the Advanced settings to show you how to setup the motion detector and store videos and snapshots to an SD card (not included).

## mySmartCam functions:

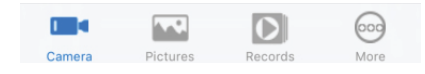

To edit the settings for your camera: tap the little arrow next to the camera name. You will be in the **Edit Camera**  menu.

#### Camera:

#### **To see live video from your mySmarthome Camera:**  tap on the camera you want to see video from. The mySmartCam app can support up to 25 cameras.

**Note:** *if you have multiple mySmarthome cameras in your home, we recommend changing the camera*  **Name** *to the room where you are using the camera. For example, we use "Door Camera" as name for the camera in this example.*

If you add an SD card, here is where you can see the available sp/TF Total Capacity capacity and setup SD card recording to store your videos. **Record Coverage** allows the mySmartCam to over write videos if you SD card fills up. **SD/TF Recording** starts continuous recording, with each recording having a length specified in **Record Time (minutes)**.

You can confirm your changes by tapping **"Done"** in the upper right corner.

After restarting the app, you will see your camera now as "Door Camera":

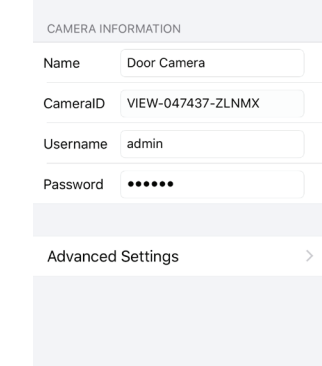

#### Advanced Settings:

Tap the **Advanced Settings** button in the **Edit Camera** menu. You will be in the **Camera Settings** menu

**Note:** *if you do not see Advanced Settings, it means that your mySmartCam is either off line or the mySmartCam app is still trying to connect to it. Tap* **Back** *and then wait a few minutes before tapping the arrow to the right of the camera name. You should now see* **Advanced Settings***.*

### WiFi Setting:

As described in "**Step3 - Wireless Connection**", here you can setup the wireless connection for the camera.

#### User Setting:

Change the login credentials for your camera.

#### Time Setting:

Set your time zone here.

#### Alarm Setting:

mySmarthome Camera can be viewed from the **Records** tab. Recordings can either be made manually with the Start/Stop Recording button (see Step 5), automatically when motion is detected (see Step 6) or recording continuously.

Enable motion detector settings here. We will show you an example how to do this in **Step 6** of this Installation Guide.

**Local / Remote:** Once in the Records tab, tap **Local** to see recordings which are stored on your smartphone (manual recordings).

#### SD/TF Setting:

This will open a calendar. From here you can choose a specific date to view videos captured on that specific date

#### Reboot Camera:

If you want to restart the camera, you can easily do it from the app by using this button.

# K Back Camera Settings WiFi Setting **User Setting** Time Setting

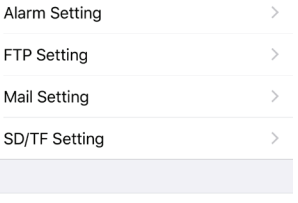

About Camera

く Back SD/TF Setting

SD/TF Available Capacity

SD/TF Status

Record Coverage Record Time(minute SD/TF Recording

mySmarthome Camera comes with an integrated motion detector. With the motion detector enabled, you can automatically record still images or 30 second videos to the built-in SD memory slot (SD memory card not included with mySmartCam camera).

## To enable and configure the motion detector

Open the mySmartCam app, select the camera.

### Tap the **arrow to the right of the camera name.**

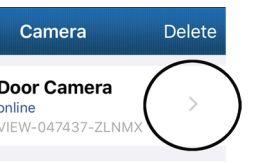

name.

Camera

You will be in **Edit Camera**. Tap **Alarm Settings**. Switch on **Motion Detect Armed** to enable the

Motion detector.

To adjust the sensitivity of the motion detector you can choose between **Low, Normal** and **High**.

The mySmartCam uses a change in light intensity to detect motion, so avoid areas where light will change without motion (like a window).

Now select the action when motion is detected:

this will save snapshots to the mySmarthome

- **Save Picture on the SD/TF**: Camera SD card slot.
- **Save Video on the SD/TF**:

this will save 30 second videos to the mySmarthome Camera SD card slot.

**Note:** *to make manual recordings, see Step 5: Snapshot and Start/Stop Recording.*

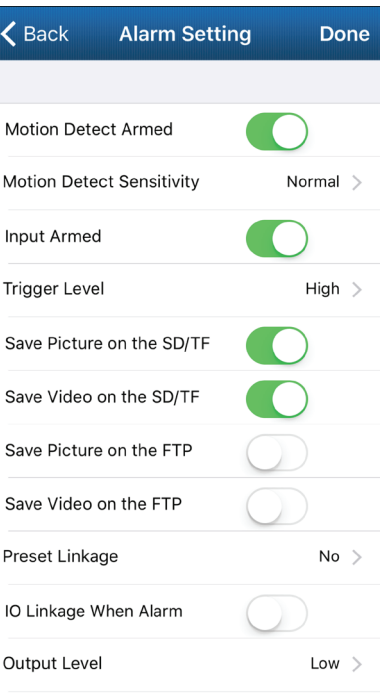

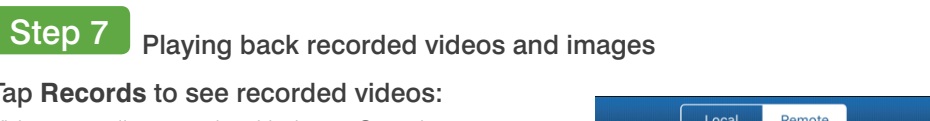

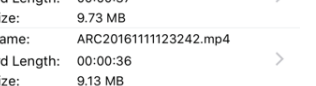

**Edit Camera** 

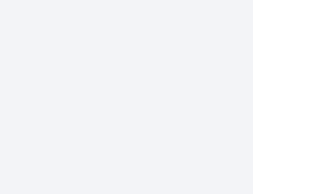

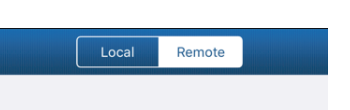

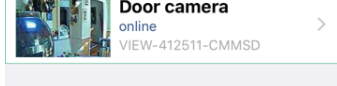

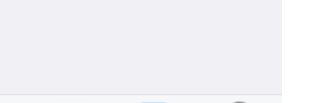

## Step 6 Setup mySmartCam motion detector

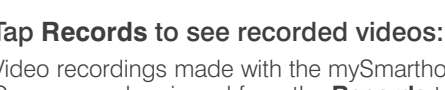

Tap **Remote** to see recordings stored on your mySmartCam SD card.

#### Remote

For motion detected videos, you can go to a specific date by tapping the **refresh button** in the upper right corner.

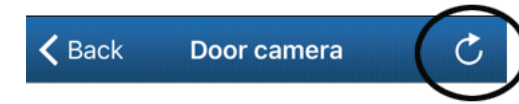

To see motion triggered videos only, tap **alarm**. To see scheduled or continuous recordings, tap **schedule**. To see all videos, tap **all**.

Then tap **Done**. You will now see a list of all video recordings made on the date you selected.

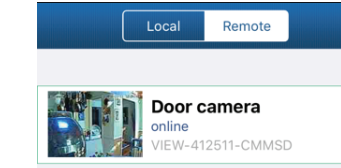

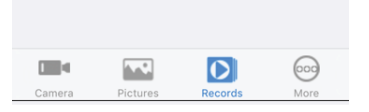

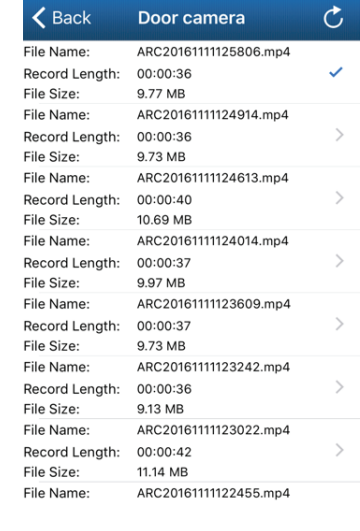

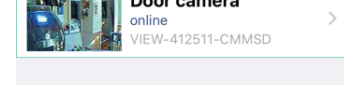

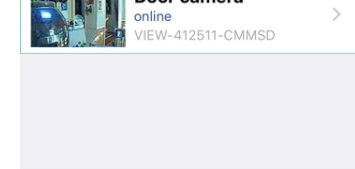

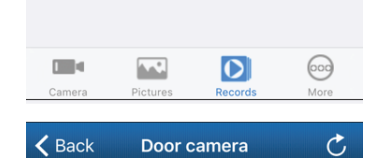

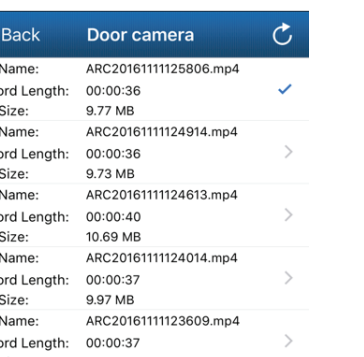

#### Local

Use **Local** to see videos which are recorded on your smartphone. When the recordings are made manually, they will be stored on your smartphone in the mySmartCam app (they will not be saved on the mySmartCam SD card).

*Note: If videos are made automatically when motion is detected or scheduled, the mySmarthome Camera will store them on the SD card.*

#### Tap **Pictures** to see snapshots:

Snapshots can be taken with the mySmarthome Camera. Snapshots can either be made manually with the Snapshot button on the mySmartCam app (see Step 5) or automatically when motion is triggered (see Step 6).

When snapshots are taken manually, they will be stored on your smartphone and you can view them in the mySmartCam app. If snapshots were taken automatically when motion is detected, the camera will store them either on the SD Card or on the FTP depending on your settings in the **Alarm Setting** tab (see Step 6).

#### Manual Snapshots

If you your snapshots were taken manually with the mySmartCam app, tap **Pictures** and choose your camera. You will see the pictures which are locally stored within the app.

#### Motion detector triggered Snaphots

If you selected your SD card to store motion triggered snapshots, you can view the snapshots directly from the mySmartCam app in the Pictures tab.

If you choose FTP for motion detected snapshots, login to your FTP Server to access your mySmartCam snapshots.

You can also take out the SD card from your mySmartCam and plug it into your PC. From your PC you will see different folders on the SD card organized and named by the date the pictures where taken.